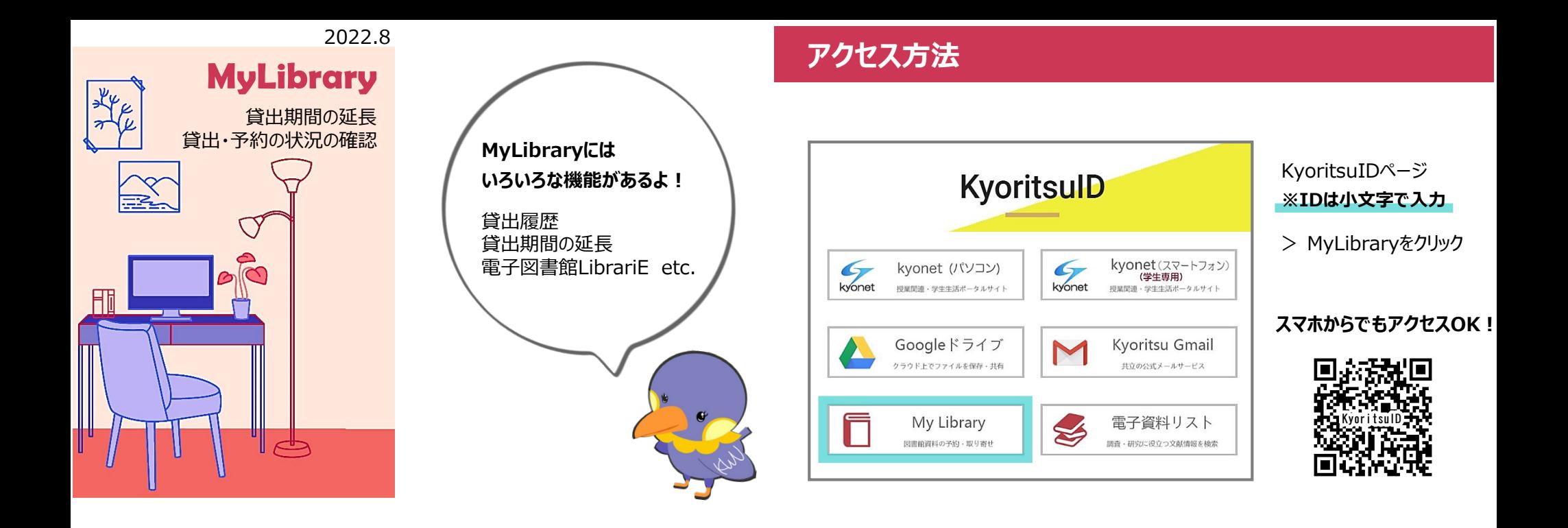

# **貸出・予約の状況**|貸出・予約状況の確認や、延長などができます。

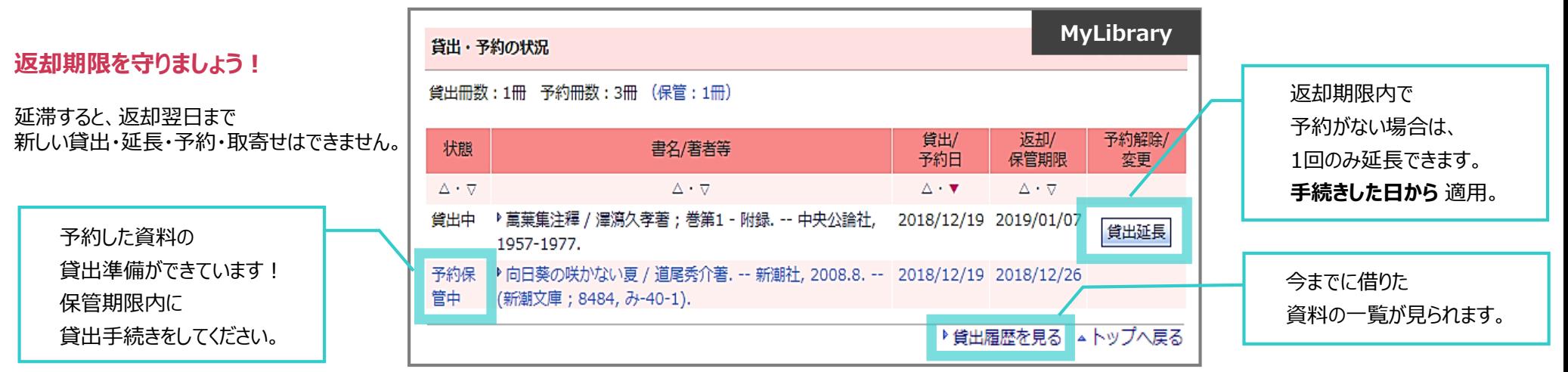

#### 2022.8

### **貸出・試し読み・予約の方法**

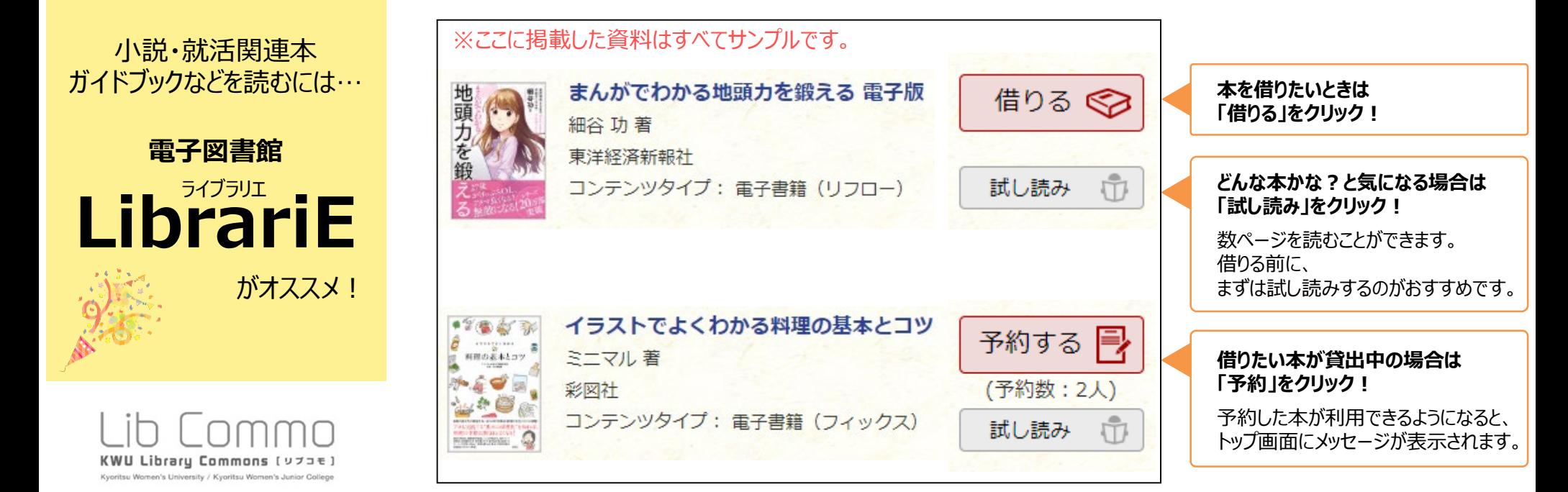

## **アクセス方法**

### **返却方法**

- ① MyLibrary
- ② 電子書籍を読む・借りる
- ③ 電子図書館ライブラリエにログイン

# **利用案内**

利用対象 :学生・教員・助手 貸出数 :1冊<br>貸出期間 :1调間 貸出期間 予約上限数:1冊(取置日数3日) ※図書館の本とは別に借りられます。

返却期限日を過ぎると、自動で返却されます。 早めに読み終わったら、 トップ画面「借りている資料」から「返す」をクリックすると、返却できます。

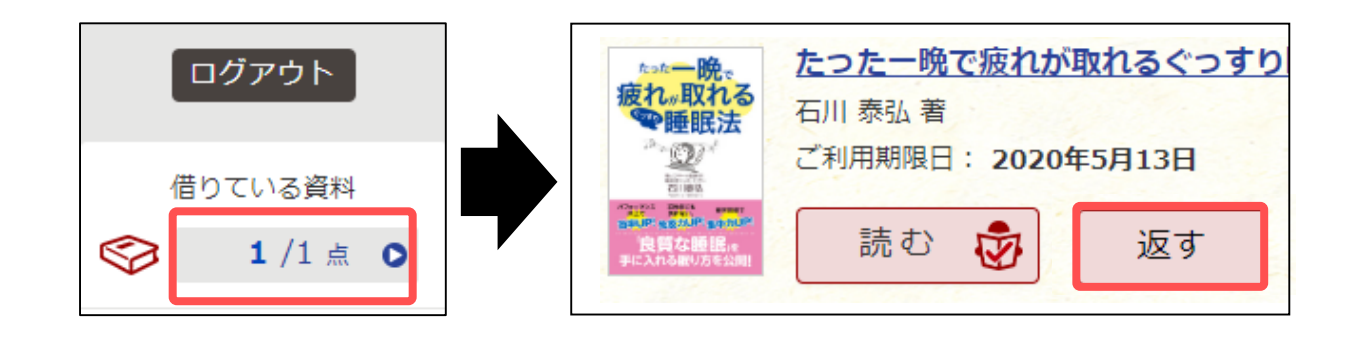